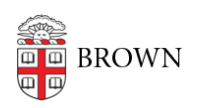

[Knowledgebase](https://ithelp.brown.edu/kb) > [Email and Collaboration](https://ithelp.brown.edu/kb/email-and-collaboration) > [Email](https://ithelp.brown.edu/kb/email) > [Google Mail and Calendar \(iOS\)](https://ithelp.brown.edu/kb/articles/google-mail-and-calendar-ios)

Google Mail and Calendar (iOS)

Kyle Oliveira - 2021-04-06 - [Comments \(0\)](#page--1-0) - [Email](https://ithelp.brown.edu/kb/email)

Adding your Gmail account

- 1. Go to **Settings > Mail**, then tap **Accounts**.
- 2. Tap **Add Account**, then select **Google**.
- 3. Enter your Brown email address and password.
- 4. Tap **Next** and wait for Mail to verify your account.
	- 1. You may be prompted for two-step if you have it enabled on your account.
- 5. Tap **Save**.

Removing your Gmail account

- 1. Go to **Settings > Passwords & Accounts**.
- 2. Tap the account you want to remove.
- 3. Tap **Delete Account**.